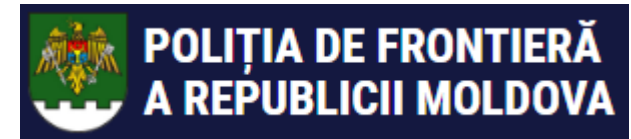

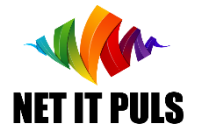

# Obținerea permisului pentru mijloace plutitoare în baza unui ePermis valid

[https://epermis.border.gov.md/cerere-permis-de-acces-mijloace](https://epermis.border.gov.md/cerere-permis-de-acces-mijloace-plutitoare-in-zona-de-frontiera-pe-baza-permisului-de-accces)plutitoare-in-zona-de-frontiera-pe-baza-permisului-de-accces

- Căutarea ePermis pentru care doresc depunerea *cererii pentru permis mijloace plutitoare;*
- *Completarea și expedierea cererii;*
- *Verificarea dacă cererea a fost plasată cu succes;*
- *Notificărea despre progresul executării cerererii;*
- *Recepționarea permisului sau motivului de refuz.*

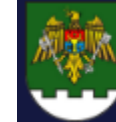

POLIȚIA DE FRONTIERĂ A REPUBLICII MOLDOVA

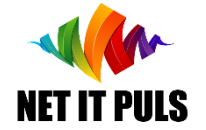

*Este necesar să vă asigurați că dețineți un act valid de identitate, ePermis, precum și*  are aprobată scopul de Turism Naval Completare CERERE mijloace plutitoare

Pentru a înregistra o cerere nouă acesați acest [link](https://epermis.border.gov.md/cerere-permis-de-acces-mijloace-plutitoare-in-zona-de-frontiera-pe-baza-permisului-de-accces) sau mergeți de pe pagina principală pe opțiunea din figura de mai jos

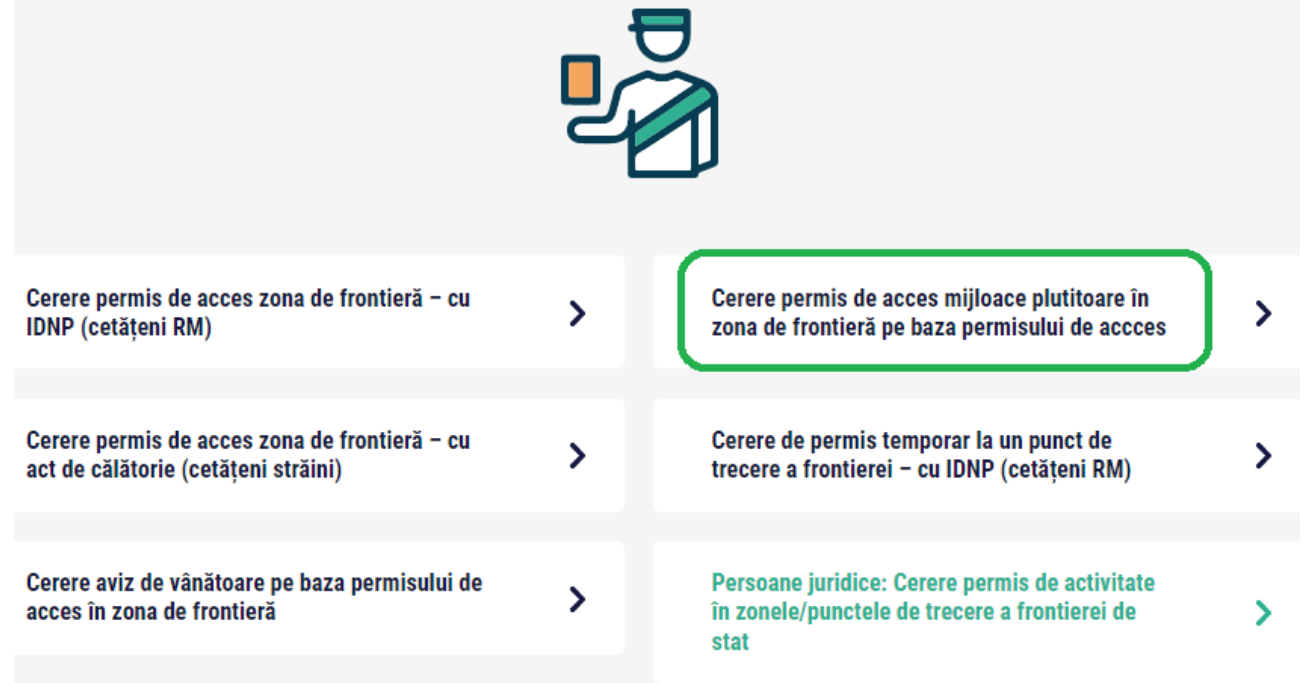

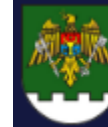

#### **POLIȚIA DE FRONTIERĂ UTILIZARE SIA ePermis IGPF v01\_2023**A REPUBLICII MOLDOVA

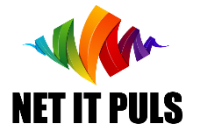

## Căutare ePermis pentru completarea cererii

Se va deschide forma de căutare a ePermis pentru care se dorește obținerea permisului pentru mijloace plutitoare.

IMPORTANT: Este necesar să aveți informație digitalizată (format imagine sau pdf) a *Certificatului reviziei tehnice* și pentru ambarcațiuni motorizate *Certificatul Navigatorului*

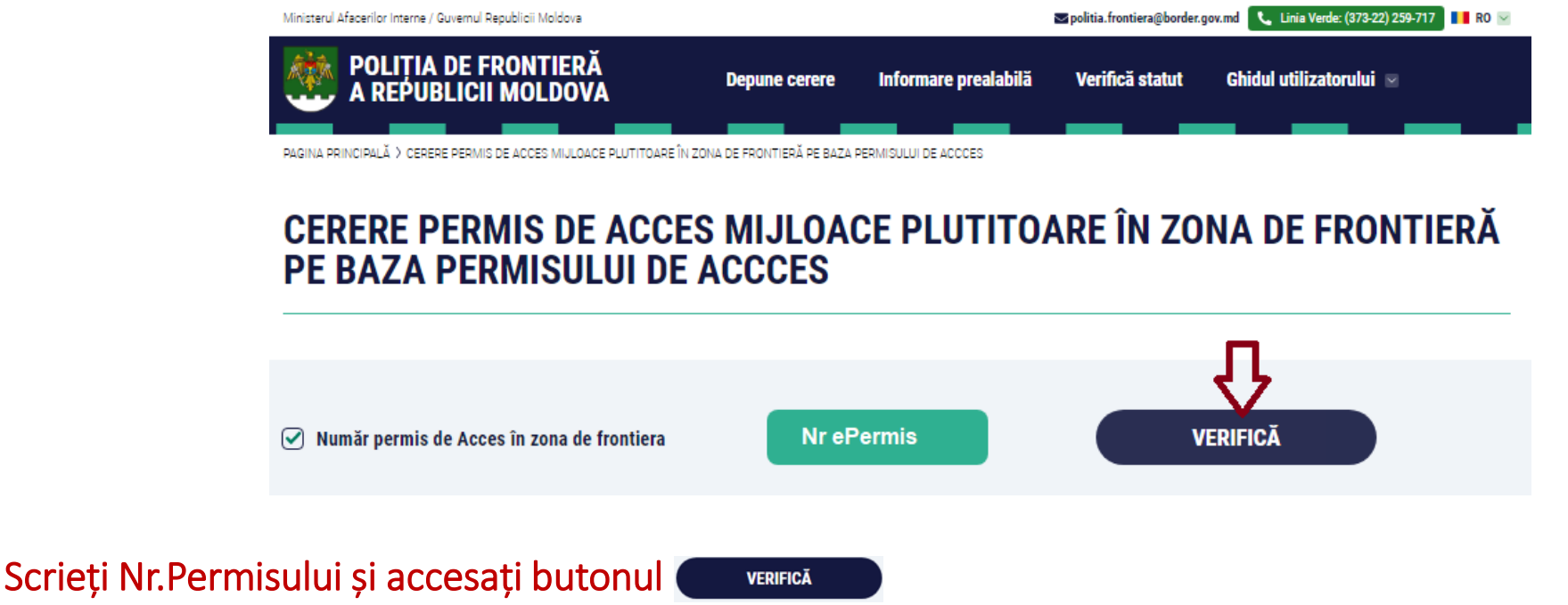

Se va deschide forma de înregistrare a cererii pentru ambarcațiune pe baza informațiilor din ePermis:

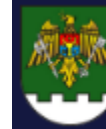

### **UTILIZARE SIA ePermis IGPF v01\_2023**A REPUBLICII MOLDOVA

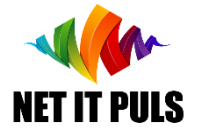

# Completare și expediere CERERE

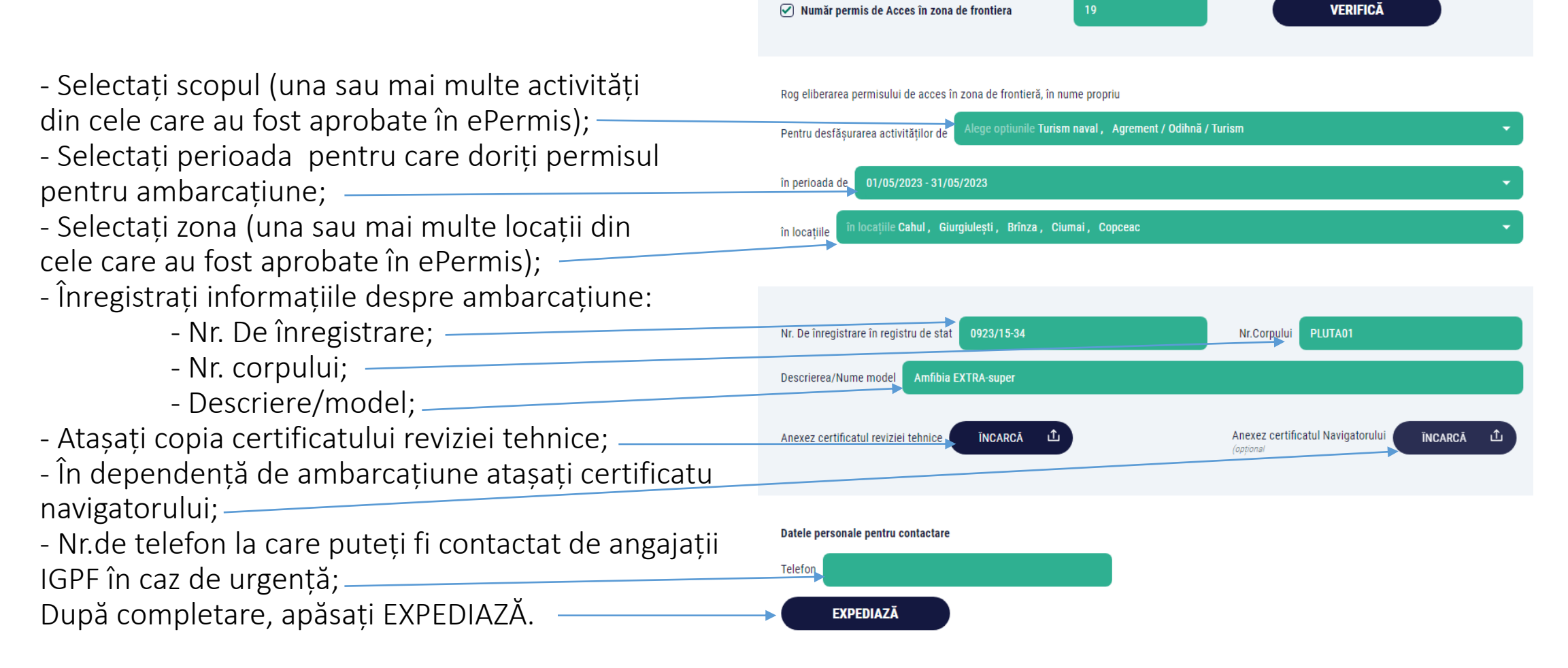

Caz că sunt erori de completare, tipul și locul erorii se va afișa pe ecran. Eliminați erorile și expediați cererea.

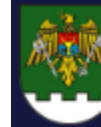

# **UTILIZARE SIA ePermis IGPF v01\_2023**

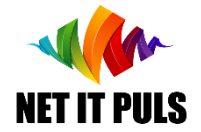

# Verificarea statutului CERERII

Pentru a verifica dacă cererea a fost înregistrată cu succes, folosiți opțiunea VERIFICĂ STATUT. Faceți căutare după IDNP sau numărul actului de călătorie utilizat pentru obținerea ePermis.

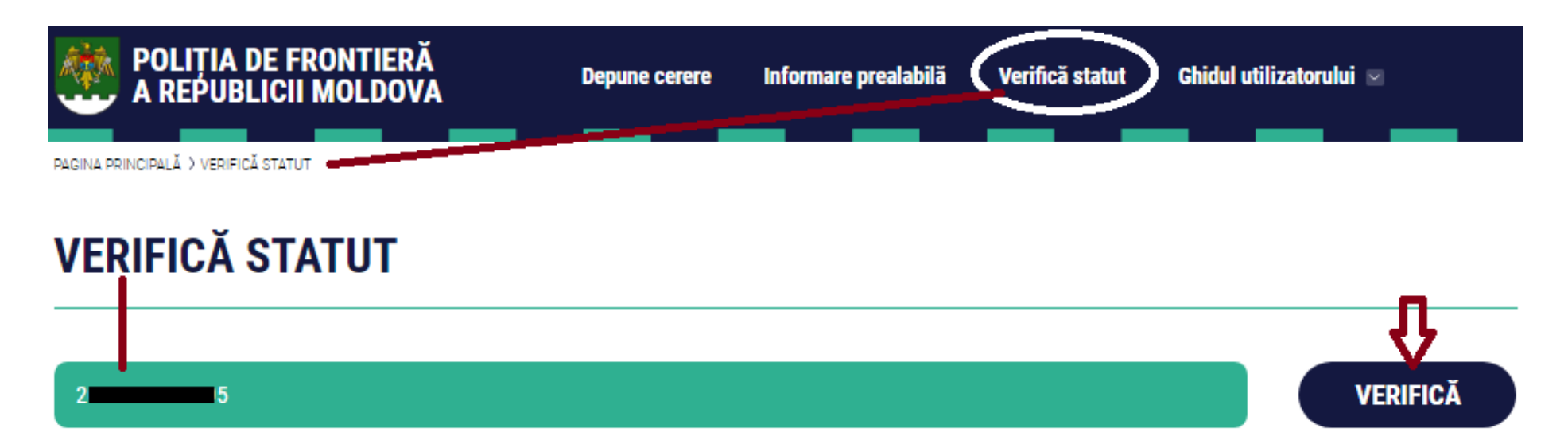

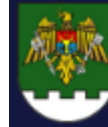

#### **POLIȚIA DE FRONTIERĂ<br>A REPUBLICII MOLDOVA UTILIZARE SIA ePermis IGPF v01\_2023**

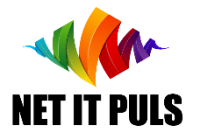

# Notificări despre progresul executării cerererii

- La înregistrarea cu succes a cererii, ve-ți primi o notificare e-mail la adresa pe care a fost obținut ePermis cu numărul cererii și detaliile din aceasta, informații similare cu cele din imagine:

- Etapele care vor fi parcurse pentru emiterea permisului pentru ambarcațiune vor fi următoarele: Cererea NOUĂ, va fi luată în lucru de angajații IGPF. - Evenimentul de modificare a statutului pentru etapa de EXAMINARE, se va notifica prin expedierea unui mesaj e-mail la adresa înregistrată la obținerea ePermis.

- După etapa de EXAMINARE, unde se vor efectua toate verificările, declarațiile și anexele atașate la cerere, cererea poate obține statut SEMNARE, sau CARANTINĂ pentru cazurile care necesită timp adițional pentru analiză și luarea deciziei.

- La evenimentul modificării statutului pentru SEMNARE se va emite notificare prin e-mail la adresa înregistrată la obținerea ePermis.

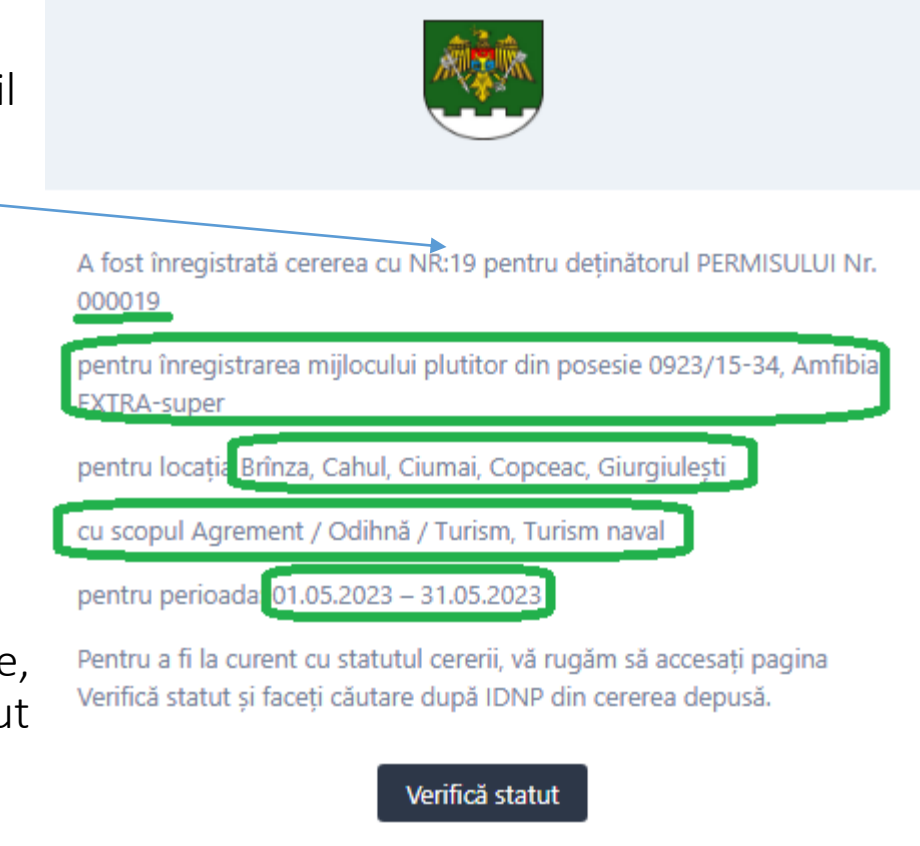

Dacă întâmpinați dificultăți la apăsarea butonului "Verifică statut", copiați și lipiți URL-ul în browser-ul dvs.: https://intern.epermis.border.gov.md/verifica-statut?se  $arch = 2$ 

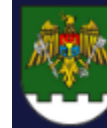

# **UTILIZARE SIA ePermis IGPF v01\_2023**

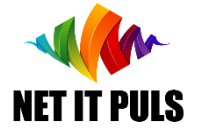

# Primire permis / motiv de refuz

După semnarea cererii, se va genera un număr ePermis, semnat electronic și va fi atașat mesajlui de tipul celui de mai jos:

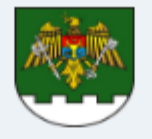

Prin prezenta, vă aducem la cunoștință că pentru cererea cu NR: 00019 din 14.02.2023, a fost emis permis care este atașat la acest mesaj.

Permisul cu NR: 000007 este valabil doar la prezentarea unui act valid de identitate.

Totodată, vă anunțăm că prealabil deplasării în zona frontierei de stat, aveți obligația să informați în prealabil locul, perioada și activitatea pe care intenționați să le faceți.

Pentru aceasta, vă rugăm să înregistrați INFORMARE prealabilă tastând butonul de mai jos:

#### Informare prealabilă

cu cel puțin 24 ore în avans. În caz contrar, sunteți pasibil de aplicarea unei amenzi contaventionale cu riscul de a vi se retrage/anula permisul de acces în zonele frontierei de stat.

#### **ATENTIE!**

Permisul din atasament contine date cu caracter personal. Distribuirea informației ulterioare este pe propria Dumneavoastră responsabilitate și Inspectoratul General al Poliției de Frontieră nu poartă nici o răspundere în procesarea ulterioară a acestor informatii livrate.

Dacă a-ți primit aceste informații ți nu vă aparțin, vă rugăm SĂ STERGETI ACEST MESAJ, și să anunțați echipa IT a IGPF la adresa de email it.epermis@border.gov.md sau la numărul de telefon +373 (0) 22 259 717

Dacă întâmpinați dificultăți la apăsarea butonului "Informare prealabilă", copiați și lipiti URL-ul în browser-ul dvs.: https://intern.epermis.border.gov.md/informare-pr ealabila

*Pentru cazurile de refuz, motivul va fi notificat prin e-mail, și nu se va emite ePermis.*

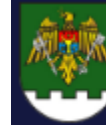

### **UTILIZARE SIA ePermis IGPF v01\_2023**A REPUBLICII MOLDOVA

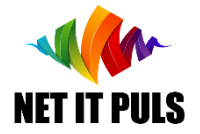

Acțiuni după OBȚINEREA permis

#### NU UITAȚI:

### *să faceți informarea prealabilă la fiecare intenție de acces în zona de frontieră.*

Lipsa notificării prealabile la evenimentul verificării de către patrula IGPF, poate avea consecințe nedorite, inclusiv aplicarea sancțiunilor contravenționale și retragerea dreptului de acces acordat.

Consultați ghidul INFORMARE\_PREALABILA pentru a vă familiariza cu depunerea online a informării prealabile și VERIFICARE\_STATUT [pentru a vă asigura că aveți persmisele necesare pentru acces, tipul de activ](https://epermis.border.gov.md/informare-prealabila)itate și locații, precum și dacă aveți depuse notificări prealabile.